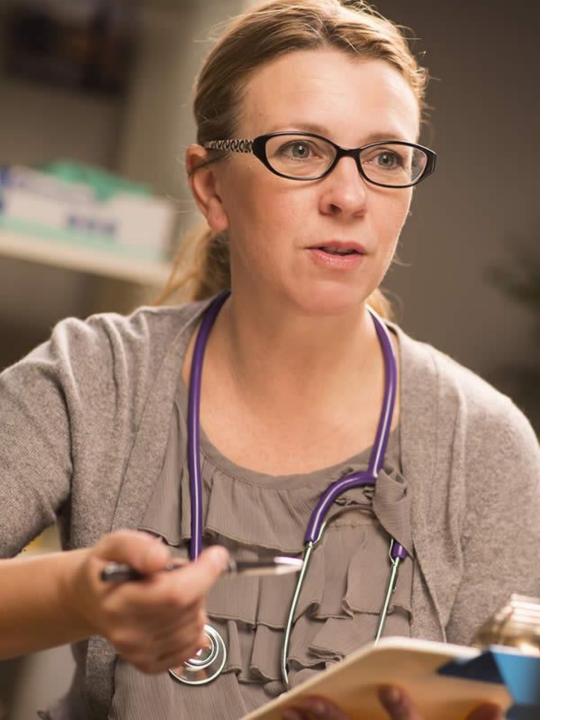

### **Living With Covid Recovery**

# Clinician Guide

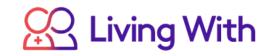

### CONTENTS

#### **GETTING STARTED**

| Accessing Living With Covid Recovery | 04 |
|--------------------------------------|----|
|--------------------------------------|----|

| Dashboard Overview   | 05    |
|----------------------|-------|
| Inviting a Clinician | 06-07 |

Clinician Sign Up 08

#### PATIENTS

| Inviting a Patient | 10 – 11 |
|--------------------|---------|
| Patient Sign Up    |         |
| Managing Patients  | 13 - 29 |

#### **ADMINISTRATION**

| Messages from all pat  | ients     | 31      |         |
|------------------------|-----------|---------|---------|
| Invitations Overview   | 32        |         |         |
| Resending Patient Inv  | itations  |         | 33 - 35 |
| Resending Clinician In | vitations | 36 - 38 |         |
| Reporting              | 39 - 40   |         |         |

12

#### CONTACT US

Got any further questions? See page 41 for our contact details.

#### LIVING WITH COVID RECOVERY USER GUIDE

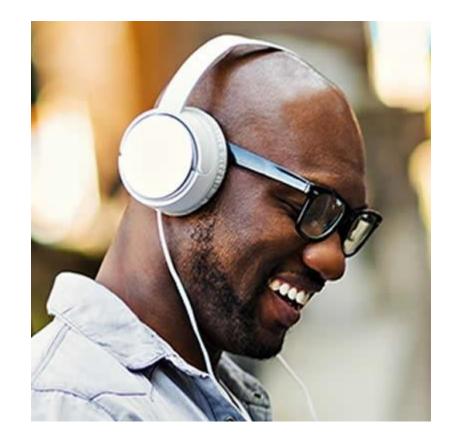

Living With Covid Recovery allows you to connect with your patients to monitor condition progress remotely. This is through outcomes assessments like the Dyspnoea-12, trackers for medication, measurements and symptoms and a fatigue diary. Patients also get access to a library of clinically validated articles, and there is two-way messaging included so you can communicate effectively. You can sign up your patients and check their progress using the Living With dashboard.

## Getting Started

Setting up your clinic

#### ACCESSING LIVING WITH COVID RECOVERY

|             | Account Login<br>It's good to have you back!           |               |
|-------------|--------------------------------------------------------|---------------|
| Username    |                                                        |               |
| The email a | address that you enrolled with.                        |               |
| Password    | 1                                                      |               |
|             | Log In                                                 |               |
|             | Forgotten Password?                                    |               |
| ou need any | r technical assistance please call <u>+44 800 90</u> 1 | <u>) 8959</u> |

To access Living With Covid Recovery, open your browser and go to:

#### provider.livingwith.health

You should have received an email inviting you to register to use Living With, set up your password and verify your identity.

To log in please enter your email address and password.

⑦ Help

#### DASHBOARD VIEW

| 📯 Living With                                                                                                    |                                                                                                    |                                                                                      |                                                                                 | Logged in as Cara<br>Logout ᆌ                                                                                                    |                                                                    | After logging in to Living With Covid Recovery                                                                                                    |
|----------------------------------------------------------------------------------------------------|----------------------------------------------------------------------------------------------------|--------------------------------------------------------------------------------------|---------------------------------------------------------------------------------|----------------------------------------------------------------------------------------------------|--------------------------------------------------------------------|----------------------------------------------------------------------------------------------------|
| n Dashboard                                                                                                    |                                                                                                    |                                                                                      |                                                                                 |                                                                                                    |                                                                    | you will see the dashboard view for the first time.                                                                                                    |
| Age   Patients     Image: Constraint of the state of the state of | Your patients                                                                                                    |                                                                                      |                                                                                 | •                                                                                                    |                                                                    | From the dashboard you can:                                                                                                    |
| Q       Clinicians         ☑       Invitations       ✓         ŋ]]       Reporting       ✓                                                                                                    | Patients Name, ID or NHS No. 3 registered patients                                                                                                    | Invitations<br>O pending and O expired<br>1 accepted in the last week                | Messages<br>1 message to deal with                                              |                                                                                                    |                                                                    | <ul> <li>Invite Clinicians</li> <li>Invite Patients</li> <li>View Patients Lists</li> </ul>                                                             |
|                                                                                                    | View all patients                                                                                                    | Invite patient                                                                       | View messages to deal with                                                      | Support                                                                                                    |                                                                    | <ul> <li>Find a Patient - Search</li> <li>Access Reporting</li> <li>See information about your clinic</li> <li>See your Living With products</li> </ul> |
|                                                                                                    | Contact details<br>Coronavirus Clinic<br>87 Mansfield Road Blidworth<br>Nottinghamshire<br>NG21 OLR<br>GB<br>Iwcoronavirusclinic@example.org<br>+44 65 8433 2217 | Products<br>Your clinic has the following<br>products:<br>Living With Covid Recovery | Clinicians<br>1 registered clinician<br>no invitations pending and 0<br>expired | For more detailed<br>on how to use yo<br>can use the resou<br>contact us on <b>08</b><br><b>8959</b><br><u>Living With User (<br/>Leaflets for Patien</u><br><u>Living With Supp</u> | ur clinic, you<br>urces below, or<br><b>:00 909</b><br>Guide<br>nt | The first task to complete is to invite your clinic staff to use Living With: to do this click <b>Invite Clinician</b> in the bottom right.             |
|                                                                                                    |                                                                                                    |                                                                                      | View clinicians Invite clinician                                                | (?) Support                                                                                                    |                                                                    |                                                                                                    |

### INVITING A CLINICIAN (1/2)

| 📯 Living With                        |                                                  | Logged in as John<br>Logout 쉰                                              |                                 | Time: 2 m                |
|--------------------------------------|--------------------------------------------------|----------------------------------------------------------------------------|---------------------------------|--------------------------|
| Dashboard Invitations                | Invite clinician                                 |                                                                            |                                 | To invite a              |
| A Patients                           | Invite clinician                                 |                                                                            | 0                               | you only n               |
|                                      | Title                                            |                                                                            |                                 | mandatory<br>an asterisl |
| Q Clinicians                         |                                                  |                                                                            |                                 |                          |
| ✓ Invitations ∧ View all invitations | First name *                                     |                                                                            |                                 | If you have<br>mandatory |
| Invite patient                       |                                                  |                                                                            |                                 | before clic              |
|                                      | Email *                                          |                                                                            |                                 | Once the i               |
| Invite clinician                     | Mobile number                                    |                                                                            |                                 | view all po              |
|                                      |                                                  |                                                                            |                                 | text dialog              |
|                                      | Clinical registration ID Number/ID Please select |                                                                            |                                 | For help o<br>right. The |
|                                      | Send invitation                                  |                                                                            |                                 |                          |
|                                      |                                                  | Only use this form to invite clinicians w                                  | /ho will be managing the pati   | ents in your clinic.     |
|                                      |                                                  | To access patient information through L<br>individual Living With account. | iving With, each clinician need | ds to create an          |
|                                      |                                                  | Fields marked with an asterisk * are req                                   | uired.                          |                          |
|                                      |                                                  | Pending invitations are listed in the "Inv                                 | itations" section.              |                          |
| LIVING WITH C                        | OVID RECOVERY USER GUIDE                         | View Invitations                                                           |                                 |                          |

#### Time: 2 minutes

To invite a clinician to use Living With, you only need to complete the mandatory fields in the form indicated by an asterisk\*

f you have the information for the nonmandatory fields to hand you can fill these before clicking Send Invitation.

Once the invitation has been sent you can view all pending invitations by clicking on Invitations or View Invitations in the help ext dialogue.

For help on this page, use ? in the top right. The help text is highlighted below.

### INVITING A CLINICIAN (2/2)

| 🔀 Living V    | Vith        |                                                            |                                                                                                    | Logged in as Elanor<br>Logout {] |  |
|---------------|-------------|------------------------------------------------------------|----------------------------------------------------------------------------------------------------|----------------------------------|--|
| Dashboard     | Invitations | Invite                                                     |                                                                                                    |                                  |  |
| Se Patients   |             | Invitation sent to clinician                               |                                                                                                    |                                  |  |
| Q Clinicians  |             | The invitation to enrol has been sent. Pending invitations | are listed in the 'Invitations' section.                                                                                                    |                                  |  |
| M Invitations | $\sim$      |                                                            | As part of the enrolment process, the clinician will be required to enter the following                                                                                                 |                                  |  |
| ŋ]] Reporting | ~           |                                                            | As part of the enrolment process, the clinician will be required to enter the following verification code to confirm their identity:<br>39952128<br>Print Clinician's Verification Code |                                  |  |
|               |             |                                                            |                                                                                                    |                                  |  |

#### Time: 2 minutes

Once the invitation has been sent, this screen will be displayed.

You can print out the **Verification Code** using the **Print Clinician's Verification Code** button – this opens up a printer dialogue and provides the code in a printer friendly format. You can then pass the printout on to the invitee.

The verification code is part of two factor security, to ensure that the right person has access to the system.

Living With Platform - © Living With Limited 2020

#### **CLINICIAN INVITATION & ENROLMENT SCREENS**

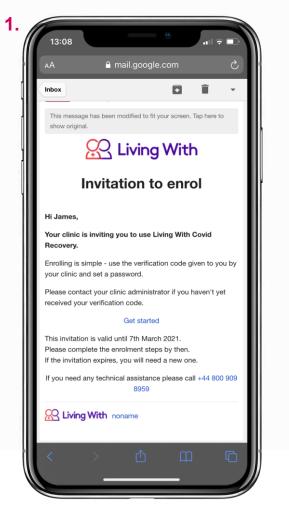

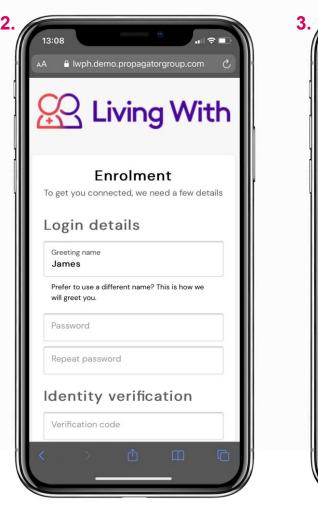

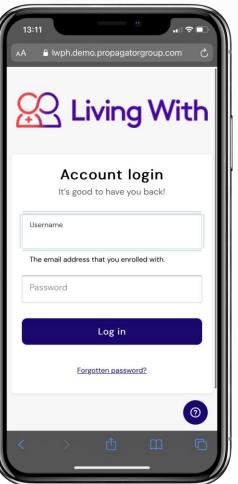

#### Time: 2 minutes

When you invite a clinician to join Living With Covid Recovery they will receive an email. An example is shown in image 1.

Once they click **Get Started** they will be taken to the **Enrolment** page (image 2).

The clinician will then set up their password and will need the verification code generated from their invitation to use Living With Covid Recovery to validate their identity.

Once the clinician clicks **Enrol** they will be taken to the login screen (image 3) – their username will be the email address the invite was sent to.

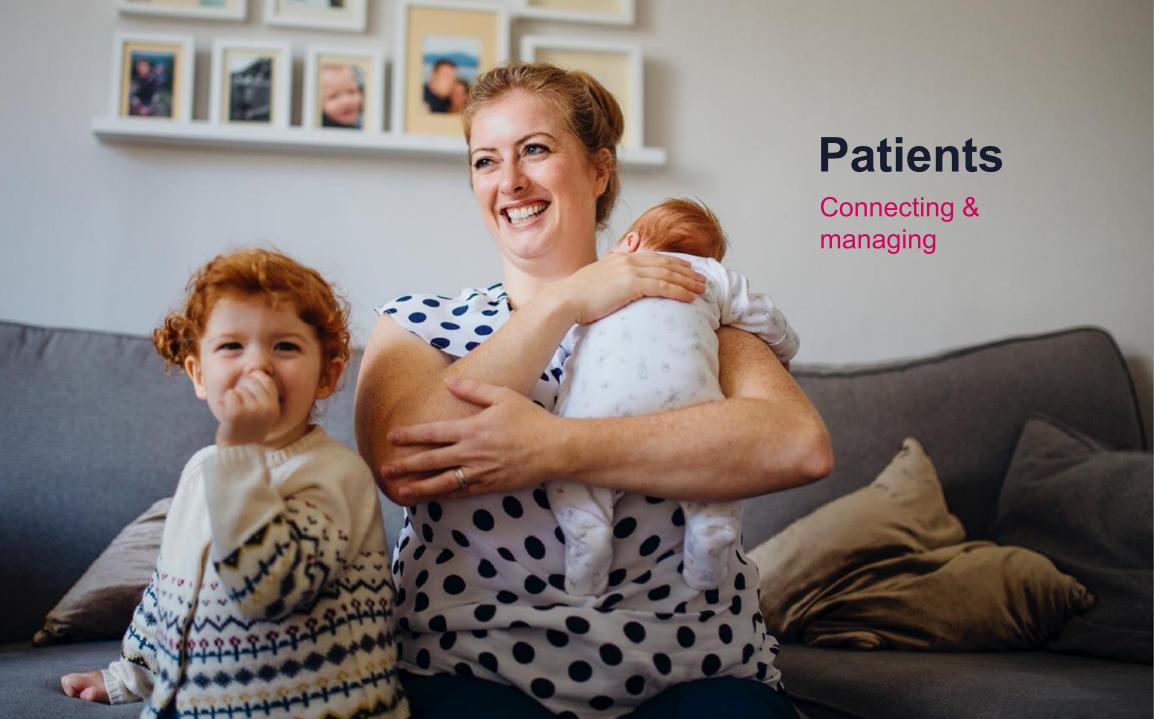

### **INVITING A PATIENT (1/2)**

| 📯 Living With         |                                                           | Logged in as Elanor<br>Logout {]                                                                                                    |
|-----------------------|-----------------------------------------------------------|----------------------------------------------------------------------------------------------------|
| Dashboard Invitations | Invite Patient                                            |                                                                                                    |
| <u>As</u> Patients    | Invite Patient                                            | <b>0</b>                                                                                                    |
| Q Clinicians          |                                                           | Ľ                                                                                                    |
| Invitations           | Title                                                     |                                                                                                    |
| Invite Patient        | First Name * Last Name *                                  |                                                                                                    |
| ŋ[] Reporting ∨       | Date of Birth                                             |                                                                                                    |
|                       | Please select         v           Please select         v |                                                                                                    |
|                       | Gender                                                    |                                                                                                    |
|                       | Please select ~                                           |                                                                                                    |
|                       | Email *                                                   |                                                                                                    |
|                       |                                                           |                                                                                                    |
|                       | Mobile No.                                                |                                                                                                    |
|                       |                                                           | Use this form to invite new patients to create a Living With account.                                                                                                    |
|                       | NHS No.                                                   | This information will be accessible from the patient's information screen once they have enrolled.                                                                        |
|                       | Patient ID. *                                             | Fields marked with an asterisk * are required.                                                                                                    |
|                       |                                                           | Patient ID: the "Patient ID" field is typically used for the patient's individual Hospital                                                                                |
|                       | Assigned clinicians                                       | Number or Clinic Reference; this identifier is displayed next to their name on the<br>Patients list screen. It can contain letters and dashes as well as digits.          |
|                       | Z Dr Elanor Evans                                         | More > Additional Information: this optional field is used for storing additional<br>information about the patient. This information is not automatically shared with the |

patient or included within the patient's invitation. Pending invitations are listed in the "Invitations" section.

View Invitations

#### Time: 2 minutes

To invite a patient to download the Living With app, all you need to do is complete the mandatory fields - these are indicated with an asterisk \*.

If you have the information for the nonmandatory fields to hand please fill these in. If you need to add any additional information, select **More** at the bottom for the Additional Information field. Next click **Send Invitation**.

You can view all pending invitations by clicking on **Invitations** in the left hand column, or **View Invitations** in the help text dialogue.

For help on this page, use ? in the top right. The help text is highlighted to the left.

*Tip: copy the patient's NHS number into the Patient ID field so you can search for them later.* 

### **INVITING A PATIENT (2/2)**

| Ö         | C Living W       | /ith        |                                                          |                                                                                                    | Logged in as Elanor<br>Logout { |                |   |
|-----------|------------------|-------------|----------------------------------------------------------|----------------------------------------------------------------------------------------------------|---------------------------------|----------------|---|
| ଜ         | Dashboard        | Invitations | Invite                                                   |                                                                                                    |                                 |                |   |
| 28        | Patients         |             | Invitation sent to patient                               |                                                                                                    |                                 | View Patient 8 | ? |
| 8         | Clinicians       |             | The invitation to enrol has been sent. Pending invitatio | ns are listed in the 'Invitations' section.                                                        |                                 |                | - |
| $\bowtie$ | Invitations      | ^           |                                                          |                                                                                                    |                                 |                |   |
|           | Invite Patient   | t           |                                                          | As part of the enrolment process, the patient will be required to enter the following verification |                                 |                |   |
|           | Invite Cliniciar | n           |                                                          | code to confirm their identity:<br>55131071                                                        |                                 |                |   |
| 000       | Reporting        | $\sim$      |                                                          | Patient Leaflet: <u>https://example.org/patient/leaflets/squeezy-cx</u>                            |                                 |                |   |
|           |                  |             |                                                          | Print Patient's Verification Code                                                                  |                                 |                |   |
|           |                  |             |                                                          |                                                                                                    |                                 |                |   |

#### Time: 2 minutes

Once an invitation has been sent, you will be given a verification code to pass onto the patient as part of two-factor security.

Click **Print Patient's Verification Code** to open up a printer dialogue and print out a copy of the code to hand out to the patient.

Alternatively, the patient will be required to enter their NHS number to confirm their identity, which you will be able to print out.

Living With Platform - © Living With Limited 2020

### **PATIENT INVITATION & ENROLMENT SCREENS**

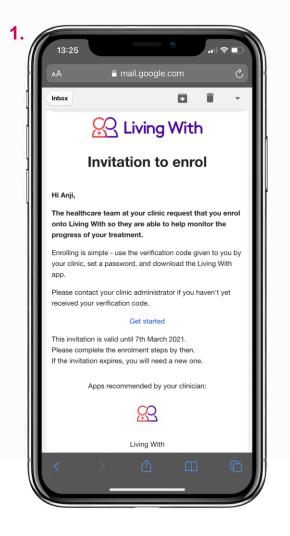

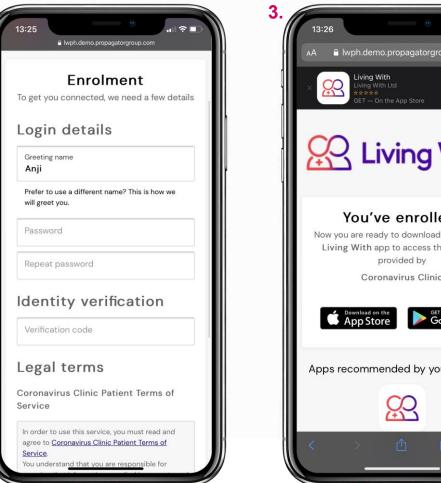

## AA 🔒 lwph.demo.propagatorgroup.com C Living With You've enrolled! Now you are ready to download and use the Living With app to access the services Coronavirus Clinic Google Play Apps recommended by your clinician:

#### Time: 2 minutes

When you invite a Patient to join Living With, they will receive an email - an example is shown in image 1.

Once they click **Get Started** they will be taken to the Enrolment page (image 2).

The patient will then set up their password and then enter the verification code you generated during the invitation process.

The patient will need to agree to the Legal Terms before clicking Enrol.

After enrolment, they will be taken to the screen shown in image 3 where they can download the Living With app from the App Store. To login they will use their email address and the password they created during the enrolment process.

### **MANAGING PATIENTS (1/17)**

| 📯 Living With                                       |                                             |                             | Log                                           | ged in as Cara<br>Logout री         |
|-----------------------------------------------------|---------------------------------------------|-----------------------------|-----------------------------------------------|-------------------------------------|
| 🕥 Dashboard Patients                                |                                             |                             |                                               |                                     |
| Se Patients                                         | Patients                                    | Filter by                   | clinician: All patients   Name, ID or NHS No. | Activity         Outcomes         ? |
| C Messages                                          | Name                                        | Patient ID                  | 🔶 Last intervention or activity               | Registration date                   |
| <ul> <li>Clinicians</li> <li>Invitations</li> </ul> | PORT, Doreen (Mrs)<br>NHS No. 688-184-7300  | 000007                      | Symptom observed<br>24 hours ago              | 24 Jul 2019<br>2 years ago          |
| ✓ Invitations ✓           ŋ]ŋ         Reporting ✓   | PRIOR, Anii (Ms)                            | 20192065                    | -                                             | O5 Feb 2021<br>6 minutes ago        |
|                                                     | RECFORD, Colin (Mr)<br>NHS No. 251-176-8674 | 0000006                     | FACIT-Fatigue<br>5 days ago                   | 15 Oct 2019<br>1 year ago           |
|                                                     | WELLINGTON, isobel                          | 0294905788                  | -                                             | O3 Feb 2O21<br>2 days ago           |
|                                                     | 25 • Results per page                       |                             |                                               | < <b>1</b>                          |
|                                                     |                                             |                             |                                               |                                     |
|                                                     |                                             |                             |                                               |                                     |
|                                                     |                                             |                             |                                               |                                     |
|                                                     |                                             | Living With Platform - © Li | ving With Limited 2021                        |                                     |

#### **FINDING A PATIENT**

Once a patient has accepted their invitation to use Living With, they will appear in this list on the Patients screen and you will be able to find them in a search.

You can also search for a patient by using the **Find Patient** field on the home page. You can search for patients by First Name, Last Name, Patient ID and NHS number.

LIVING WITH COVID RECOVERY USER GUIDE

### **MANAGING PATIENTS (2/17)**

LIVING WITH COVID RECOVERY USER GUIDE

| 📯 Living With                   |                                             |                              | Lo                                                                                                    | gged in as Cara<br>Logout {]                                                                                                    |
|---------------------------------|---------------------------------------------|------------------------------|----------------------------------------------------------------------------------------------------|----------------------------------------------------------------------------------------------------|
| Dashboard Patients              |                                             |                              |                                                                                                    |                                                                                                    |
| <u>A</u> Patients               | Patients                                    | Filter by                    | clinician: All patients   Name, ID or NHS No.                                                                                               | Activity Outcomes                                                                                                    |
| Messages                        | Name                                        | Patient ID                   | Last intervention or activity                                                                                                    | Registration date                                                                                                    |
| Clinicians                      | PORT, Doreen (Mrs)<br>NHS No. 688-184-7300  | 000007                       | Symptom observed<br>24 hours ago                                                                                                    | 24 Jul 2019<br>2 years ago                                                                                                    |
| M Invitations ✓ GII Reporting ✓ | <u>PRIOR, Anji (Ms)</u>                     | 20192065                     | -                                                                                                    | O5 Feb 2021<br>6 minutes ago                                                                                                    |
|                                 | RECFORD, Colin (Mr)<br>NHS No. 251-176-8674 | 0000006                      | FACIT-Fatigue<br>5 days ago                                                                                                    | 15 Oct 2019<br>1 year ago                                                                                                    |
|                                 | WELLINGTON, isobel                          | 0294905788                   | In this section, you can see an overvie<br>activities received, latest activity, leng                                                       | ew of patients' activity levels (total number of<br>gth of time registered)                                                                                                    |
|                                 |                                             |                              | The search terms are case insensitive<br>"jo" might return results for "SMITH, Joh<br>might return results for patients with a<br>923-1234" | s patient by Name, Patient ID and NHS number.<br>and will match partial search terms. For example<br>hn" and "JOHNSON, Tom". Equally a search for "99<br>a Patient ID of "p000099" or an NHS No. of "129-<br>ded when inviting the patient to enrol; typically |
|                                 |                                             | Living With Platform – © Liv | received. "-" indicates no intervention<br>patient's app when they are connected                                                            | ne most recent intervention or activity was<br>s or activities received; records are sent from the<br>ed online.<br>at which the patient completed the enrolment                                                                                               |
|                                 |                                             |                              |                                                                                                    | he top of any column to re-order the list.<br>Ney may not have accepted their <u>invitation</u> , or                                                                                                    |
|                                 |                                             |                              |                                                                                                    |                                                                                                    |

#### **ACTIVITY LEVEL VIEW**

You can choose to view 10, 25, 50 or 75 patients in this list view by selecting the drop down in the bottom left. To move between pages, use the page controls in the bottom right of the screen.

You can Filter by Clinician, top centre, choosing to see all patients, unassigned patients or patients assigned to a clinician.

You can switch between two views on this page – the image here shows the Activity Level view, which details:

- Last intervention or activity
- Registration date

To switch and view patient outcomes, click the **Outcomes** button in the top right - the next page explains the screen that will then be shown to you.

For help on this page, use **?** in the top right. The help text is highlighted to the left.

14

### MANAGING PATIENTS (3/17)

| 📯 Living With                                        |                                             |                |                                     | Logged in as Cara<br>Logout ႑ |                              |
|------------------------------------------------------|---------------------------------------------|----------------|-------------------------------------|-------------------------------|------------------------------|
| Dashboard Patients                                   |                                             |                |                                     |                               |                              |
| A Patients                                           | Patients                                    |                | Filter by clinician: All patients 🔹 | Name, ID or NHS No. Q search  | Activity Outcomes ?          |
| C Messages                                           | Name                                        | Patient ID     | Last outcome                        | Dyspnoea-12                   | Covid recovery \$\epsilon\$  |
| <ul><li>♀ Clinicians</li><li>✓ Invitations</li></ul> | PORT, Doreen (Mrs)<br>NHS No. 688-184-7300  | 000007         | 04 Feb 2021                         | 12 29 16                      | 000                          |
| ✓ Invitations ✓     □   Invitations ✓                | <u>PRIOR, Anji (Ms)</u>                     | 20192065       | -                                   | $\bigcirc \bigcirc \bigcirc$  | $\bigcirc \bigcirc \bigcirc$ |
|                                                      | RECFORD, Colin (Mr)<br>NHS No. 251-176-8674 | 0000006        | 31 Jan 2021                         | 16 17 20                      | 3 5 3                        |
|                                                      | WELLINGTON, isobel                          | 0294905788     | -                                   |                               |                              |
|                                                      | 25 ▼ Results per page                       |                |                                     |                               | ⊲ ⊲ 1 ⊳ ⊳                    |
|                                                      |                                             |                |                                     |                               |                              |
|                                                      |                                             |                |                                     |                               |                              |
|                                                      |                                             |                |                                     |                               |                              |
|                                                      |                                             | Living With Pl | atform - © Living With Limited 2021 |                               |                              |

#### **OUTCOMES VIEW**

In this section, you can see an overview of patient reported outcome scores from the Dyspnoea-12 and Covid Recovery questionnaires. Where available it will display the three most recent scores, latest last.

To see a more in depth view of a single patient's records, click on the name of the patient you are interested in. The next page of this guide explains what will then be shown to you.

### MANAGING PATIENTS (4/17)

| 📯 Living With                                              |                                                                                                    |                              | Logged                                                                                                    | in as Cara<br>Logout {]                                 |                                                                |  |
|------------------------------------------------------------|----------------------------------------------------------------------------------------------------|------------------------------|----------------------------------------------------------------------------------------------------|---------------------------------------------------------|----------------------------------------------------------------|--|
| Dashboard Patients                                         | PORT, Doreen (Mrs)                                                                                                    |                              |                                                                                                    |                                                         |                                                                |  |
| <u>A</u> Patients                                          | PORT, Doreen (Mrs) NHS No. 688-184-7300                                                                                                    |                              |                                                                                                    | (                                                       | Discharge patient 🕞 [?                                         |  |
| Patient overview<br>Diaries<br>Outcomes                    | Personal information                                                                                                    | edit details 🖉               | Products                                                                                                    | Clinicians                                              | edit 🖉                                                         |  |
| Messages<br>Medication<br>Measurements<br>Symptom tracking | Patient ID: 0000007<br>Gender: Female<br>Registration date: 24 Jul 2019<br>Mobile: 06 04 78 17 93<br>Email address: <u>patient.coronavirus@example.org</u> |                              | Doreen Port has access to all products:<br>Living With Covid Recovery<br><u>Patient leaflets</u>                                                                                                    | Doreen Port i<br>Dr Cara Reco                           | s currently assigned to:<br>nhall                              |  |
| C Messages                                                 | Latest interventions and activities                                                                                                    |                              | An overview of the patient, including their<br>Personal information:                                                                                                    | latest interventi                                       | ons and activities.                                            |  |
| <ul><li>Clinicians</li><li>Invitations</li></ul>           | Intervention or activity                                                                                                    | Last comple                  | This information was provided by the clini<br><i>Patient ID</i> is typically the patient's hospite                                                                                                    | al number or clin                                       | ic reference. Additional                                       |  |
| n]] Reporting                                              |                                                                                                    | 24 hours ago<br>24 hours ago | shared with the patient.                                                                                                    |                                                         |                                                                |  |
|                                                            | Medication taken                                                                                                    | 1 day ago                    |                                                                                                    |                                                         |                                                                |  |
|                                                            | Fatigue diary.                                                                                                    | 1 day ago                    | Clinicians:<br>The clinicians to which the patient is assig<br>managing larger clinics because the patie<br>assigned to a clinician.<br>Latest interventions and activities:                                                        |                                                         |                                                                |  |
|                                                            |                                                                                                    |                              | Quickly review what the patient has been<br>activities. This shows when the patient las<br>even describes the things the patient has<br>If you cannot see something you expect h<br>access to it, or it's not included in the list. | st completed an<br>never complete<br>nere, it's because | intervention or activity and<br>d.<br>the patient doesn't have |  |

#### PATIENT VIEW

#### Overview

This screen shows the overview of a patient's details, specifically the details used to sign the patient up to the Living With service.

You can edit your patient's details from this page from **Edit Details,** top centre. The next page of this guide explains more.

You can also edit which products patients have access to - see page 16 of this guide for more information.

You can also edit which clinician your patient is assigned to from **Edit** in the top right.

To view patient outcomes and other records, use the menu on the left hand side.

To return to the main patient list, select **Patients** (on a purple background) below the Living With logo.

For help on this page use ? in the top right. The help text is highlighted to the left.

#### LIVING WITH COVID RECOVERY USER GUIDE

### MANAGING PATIENTS (5/17)

| 🔀 Living With                                                                                         | Logged in as Cara<br>Logout 쉽                                                                                                  |   |
|----------------------------------------------------------------------------------------------------|----------------------------------------------------------------------------------------------------|---|
| Dashboard Patients                                                                                    | PORT, Doreen (Mrs) Edit Details                                                                                                |   |
| <u>A</u> Patients                                                                                     | PORT, Doreen (Mrs) NHS No. 688-184-7300                                                                                        | ? |
| Patient overview<br>Diaries<br>Outcomes<br>Messages<br>Medication<br>Measurements<br>Symptom tracking | Title       Mrs       First name *       Doreen       Port       Date of birth       Please select       Y       Please select |   |
| C Messages                                                                                            | Gender                                                                                                    |   |
| S. Clinicians                                                                                         | Female                                                                                                    |   |
| 🗹 Invitations 🗸 🗸                                                                                     |                                                                                                    |   |
| ŋ]] Reporting ∽                                                                                       | 0000007<br>Mobile number<br>06 04 78 17 93                                                                                     |   |

#### **PATIENT VIEW**

#### **Editing Patient Details**

If your patient's details change for any reason, or you need to add some extra information to their record, you can do so here. From the Patient Overview, tap **Edit Details** to get to the screen shown in our example.

To add additional information to the patient file, select **More** at the bottom and a free text field will appear for you to use.

To save any changes click **Update Patient's Details**.

### **MANAGING PATIENTS (6/17)**

| 📯 Living With                                                          |                                                                                                    |                |                                                                                                  | in as Cara<br>Logout {] |                                |
|------------------------------------------------------------------------|----------------------------------------------------------------------------------------------------|----------------|--------------------------------------------------------------------------------------------------|-------------------------|--------------------------------|
| Dashboard Patients                                                     | PORT, Doreen (Mrs)                                                                                                    |                |                                                                                                  |                         |                                |
| <u>A</u> Patients                                                      | PORT, Doreen (Mrs) NHS No. 688-184-7300                                                                                                    |                |                                                                                                  | Di                      | ischarge patient 🕞 ?           |
| Patient overview<br>Diaries                                            | Personal information                                                                                                    | edit details 🖉 | Products                                                                                         | Clinicians              | edit 🖉                         |
| Outcomes<br>Messages<br>Medication<br>Measurements<br>Symptom tracking | Patient ID: <b>0000007</b><br>Gender: <b>Female</b><br>Registration date: <b>24 Jul 2019</b><br>Mobile: <b>06 04 78 17 93</b><br>Email address: <u>patient.coronavirus@example.org</u> |                | Doreen Port has access to all products:<br>Living With Covid Recovery<br><u>Patient leaflets</u> | Doreen Port is o        | currently assigned to:<br>nall |
| Messages                                                               | Latest interventions and activities                                                                                                    |                |                                                                                                  |                         |                                |
| Q Clinicians                                                           | Intervention or activity                                                                                                    | Last complete  | ed                                                                                               |                         |                                |
| $igsquire$ Invitations $\lor$                                          | · Symptom observed                                                                                                    | 24 hours ago   |                                                                                                  |                         |                                |
| ק]] Reporting ✓                                                        | Symptom tracking started                                                                                                    | 24 hours ago   |                                                                                                  |                         |                                |
|                                                                        | Medication taken                                                                                                    | 1 day ago      |                                                                                                  |                         |                                |
|                                                                        | Fatigue diary                                                                                                    | 1 day ago      |                                                                                                  |                         |                                |

#### **PATIENT VIEW**

#### Discharging a patient

If you click **Discharge Patient** (highlighted), you will be taken to a portal from which you can do so.

Once a patient is discharged, their data will not be included in counts for Reporting (see page 39 of this guide). They will also be informed that their clinic is no longer actively monitoring their condition, but can continue to use the app to complete activities.

Discharged patients will not appear on the patient list.

### **MANAGING PATIENTS (7/17)**

| 📯 Living With                             |                            |                                                                 | Logged in as Cara                                                                                                    |                                                                                                    |
|-------------------------------------------|----------------------------|-----------------------------------------------------------------|----------------------------------------------------------------------------------------------------|----------------------------------------------------------------------------------------------------|
| Dashboard Patients                        | PORT, Doreen (Mrs) Diaries |                                                                 |                                                                                                    |                                                                                                    |
| <u>A</u> Patients                         | PORT, Doreen (Mrs          | ) NHS No. 688–184–7300                                          |                                                                                                    | ?                                                                                                    |
| Patient overview                          | Diaries                    |                                                                 |                                                                                                    |                                                                                                    |
| Diaries<br>Outcomes                       | Fatigue                    |                                                                 |                                                                                                    |                                                                                                    |
| Messages 1                                | Start date                 | File                                                            |                                                                                                    |                                                                                                    |
| Medication                                | 04 Feb 2021                | diary-fatigue-hourly-2021-02-04-to-2021-02-04.pdf               |                                                                                                    |                                                                                                    |
| Measurements<br>Symptom tracking          | 03 Feb 2021                | diary-fatigue-hourly-2021-02-03-to-2021-02-03.pdf               |                                                                                                    |                                                                                                    |
|                                           | 18 Oct 2020                | diary-fatigue-hourly-2020-10-18-to-2020-10-25.pdf               |                                                                                                    |                                                                                                    |
| ↓ Messages 1                              | 22 Mar 2020                | diary-fatigue-hourly-2020-03-22-to-2020-03-29.pdf               |                                                                                                    |                                                                                                    |
| 8 Clinicians                              | 24 Jul 2019                | diary-fatigue-hourly-2019-07-24-to-2019-07-31.pdf               | Fatigue diary                                                                                                    | 🔀 Living With                                                                                                    |
|                                           |                            |                                                                 | Started: Thursday, February 04 2021<br>Finished: Thursday, February 04 2021                                                                                                    |                                                                                                    |
| ✓ Invitations ✓       ŋ]ŋ     Reporting ✓ |                            |                                                                 | 12         1         2         3         4         5         6         7         8         9         10         11         12           Thus, Feb 04, 2021         S         S         S         S         S         M         M         B         B         B         B         A         - | 1     2     3     4     5     6     7     8     9     10     11       C     S     R     R     M     R     S     R     R     C     C |
|                                           |                            |                                                                 | B Busy M Moderately active R Rest S Sleep C Crash                                                                                                    |                                                                                                    |
|                                           |                            | Living With Platform – $\ensuremath{}$ Living With Limited 2021 |                                                                                                    |                                                                                                    |
|                                           |                            |                                                                 |                                                                                                    |                                                                                                    |
|                                           |                            |                                                                 |                                                                                                    |                                                                                                    |
|                                           |                            |                                                                 |                                                                                                    |                                                                                                    |
|                                           |                            |                                                                 |                                                                                                    |                                                                                                    |

#### **PATIENT VIEW**

#### Diaries

This screen links to fatigue diary files that a patient has completed and shared with you.

To view a diary in detail, click its corresponding link in the file column. This will open a PDF file in your browser.

Right-click or ctrl-click on the link to see your computer's options for downloading files.

A sample fatigue diary document is highlighted to the left.

### MANAGING PATIENTS (8/17)

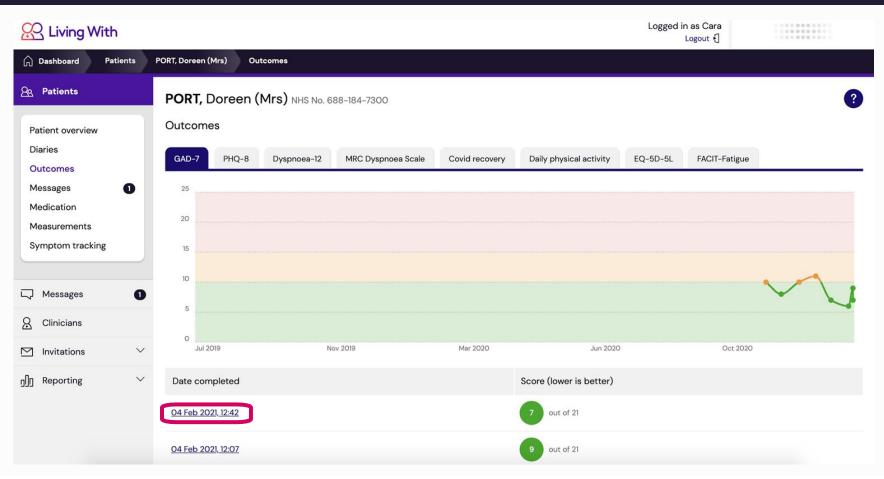

#### **PATIENT VIEW**

#### Outcomes (1/3)

When filled in by your patients, this screen links to the results of GAD-7, PHQ-8, Dyspnoea-12 and 5 other questionnaires. For each date completed, an overall score is listed here.

If you click on a link in the Date Completed column (an example is highlighted in pink), you will be able to see the details of the answers from that date. The next page of this guide shows an example.

If you hover your mouse over plotted points on the graph shown, the patient's score on that date will appear. This is useful to quickly visualise their progress.

Please note you will only see outcome measures relevant to your patients.

### MANAGING PATIENTS (9/17)

| Living With                                                                                                    | PORT, Doreen (Mrs) Outcomes GAD-7 - 04 Feb 2021, 12:42                                                                                                    | Logged in as Cara<br>Logout ᆌ |                                                                                           | PATIENT VIEW                                                                                                    |
|----------------------------------------------------------------------------------------------------|----------------------------------------------------------------------------------------------------|-------------------------------|-------------------------------------------------------------------------------------------|----------------------------------------------------------------------------------------------------|
| <ul> <li>Dashboard Patients</li> <li>Patients</li> <li>Patient overview</li> <li>Diaries</li> <li>Outcomes</li> <li>Messages</li> <li>Medication</li> <li>Measurements</li> <li>Symptom tracking</li> </ul>                                                                                                    | PORT, Doreen (Mrs)       Outcomes       GAD-7 - 04 Feb 2021, 12:42         PORT, Doreen (Mrs)       NHS No. 688-184-7300         GAD-7 - 04 Feb 2021, 12:42       Over the last 2 weeks, how often have you been bothered by this problem?         1. Feeling nervous, anxious or on edge       Score between 0 (not at all) and 3 (nearly every day)         several days (1) |                               | (2)                                                                                       | Outcomes (2/3)<br>After clicking links in the date column, you<br>can scroll through all the answers provided<br>on the given date.<br>Use ? in the top right to see a key if needed -<br>an example from the GAD-7 is highlighted<br>below. |
| Image: Messages     ●       Image: Messages     ●       Image: Clinicians     Image: Messages       Image: Messages     ●       Image: Messages     ●       Image: | 2. Not being able to stop or control worrying<br>Score between 0 (not at all) and 3 (nearly every day)<br>3. Worrying too much about different things<br>Score between 0 (not at all) and 3 (nearly every day)<br>4. Trouble relaxing<br>Score between 0 (not at all) and 3 (nearly every day)                                                                                 |                               | the patient.<br>The GAD-7 is a short, self reported<br>(Generalized Anxiety Disorder) and | me measure with all responses as completed by<br>questionnaire primarily used to identify GAD<br>assess the severity of a patient's anxiety.<br>Red by the GAD-7 outcome are as follows:                                                     |
|                                                                                                    |                                                                                                    |                               |                                                                                           | r Assessing Generalized Anxiety Disorder'. <i>Archives of</i><br>n Medical Association (AMA), May 2006, p. 1092. Crossref,                                                                                                    |

### **MANAGING PATIENTS (10/17)**

| 📯 Living With                 |                                             | Logged in as C<br>Logout                                                                                        |                  |
|-------------------------------|---------------------------------------------|----------------------------------------------------------------------------------------------------|------------------|
| Dashboard Patients            | RECFORD, Colin (Mr) Messag                  | 05                                                                                                    |                  |
| A Patients                    | RECFORD, Colin (M                           | <b>1r)</b> NHS No. 251-176-8674                                                                                 | Send message 🗔 ? |
| Patient overview<br>Diaries   | Messages                                    |                                                                                                    |                  |
| Outcomes<br>Messages          | The patient has <b>3</b> unopened me        | assages.                                                                                                    | clinic           |
| Medication<br>Measurements    |                                             | Hi Colin<br>Hi Colin, I have created an appointment on our system and have attached the details to this message | _                |
| Symptom tracking              |                                             | Cara Reconhall - sent 11 Jan 2020, 21:18 unopened by patie<br>Appointment                                       | Int              |
| Messages     S     Clinicians |                                             | Coronavirus Clinic<br>Investigation<br>Thursday, 16 Jan 2020, 13:00                                             |                  |
| ☑ Invitations ∨               | Please help                                 |                                                                                                    |                  |
| ן]] Reporting 🗸 🗸             | I have been feelin<br>Patient - sent 10 Jan | g worse and worse over the past few days, could I book an appointment soon? 2020, 14:27 dealt with              |                  |
|                               | Thank you<br>I will continue to the         | use the app, liking it so far                                                                                   |                  |

#### **PATIENT VIEW**

#### Messages (1/4)

You can send messages to your patients through the platform, and they can respond from the Living With app once activated.

You can scroll through the conversation with this patient on this page. When new messages have been received, you can find them here.

If you click on a message, you'll be able to read more information about it - like which clinicians have dealt with it.

You can also access messages from the home page.

Click **Send Message** (top right) to compose a new message to a patient. The next page of this guide explains what will be shown to you there.

### MANAGING PATIENTS (11/17)

| 📯 Living With                                   |                                           | Logged in as Cara<br>Logout { |   | PATIENT VIEW                                                                                                    |
|-------------------------------------------------|-------------------------------------------|-------------------------------|---|----------------------------------------------------------------------------------------------------|
| Dashboard Messages                              | RECFORD, Colin (Mr) Messages Send message |                               |   |                                                                                                    |
| A Patients                                      | RECFORD, Colin (Mr) NHS No. 251–176–8674  |                               | ? | Messages (2/4)                                                                                                    |
| Patient overview<br>Diaries<br>Outcomes         | Subject *                                 |                               | · | Like emails, messages have a subject and attachments; you can attach articles to read, files and appointment reminders. |
| Messages<br>Medication<br>Measurements          | Message body                              |                               |   | First you can write a subject line and the main body of the message.                                                    |
| Symptom tracking                                |                                           |                               |   |                                                                                                    |
| Olinicians                                      |                                           | ]                             |   |                                                                                                    |
| Invitations     ✓       g]g     Reporting     ✓ | Reading list >                            |                               |   |                                                                                                    |
|                                                 | Attach files beta                         |                               |   |                                                                                                    |
|                                                 |                                           |                               |   |                                                                                                    |

#### **MANAGING PATIENTS (12/17)**

| Choose Files No fil | e chosen          |   |                                                              |  |
|---------------------|-------------------|---|--------------------------------------------------------------|--|
| ppointment re       | eminder           |   |                                                              |  |
|                     | the second second |   | they should do before or after<br>ntments system for booking |  |
| Туре *              |                   |   |                                                              |  |
| Outpatient ap       | pointment         |   |                                                              |  |
| Date                |                   |   |                                                              |  |
| YYYY-MM-DD          |                   |   |                                                              |  |
| Time (hours/minut   | es) *             |   |                                                              |  |
| Please select       |                   | ~ | Please select                                                |  |
| Duration (hours/m   | inutes)           |   |                                                              |  |
| Please select       |                   | ~ | Please select                                                |  |
| Location            |                   |   |                                                              |  |
|                     |                   |   |                                                              |  |
|                     |                   |   |                                                              |  |
|                     |                   |   | ext time they open the ap                                    |  |

Living With Platform - © Living With Limited 2021

#### **PATIENT VIEW**

#### Messages (3/4)

If you click the arrows to the right you will be able to attach articles to read, files up to 25MB and appointment reminders.

Use the Type dropdown to select an Appointment Reminder. You can choose between Outpatient Appointment, Investigation, Treatment or Other. After selecting a type you will be asked to fill in some more details about the appointment.

Click **Send message** at the bottom when you are ready.

### **MANAGING PATIENTS (13/17)**

|                                                                                                    | Logged in as Cara<br>Logout {] |   |
|----------------------------------------------------------------------------------------------------|--------------------------------|---|
| 🛱 Dashboard Patients RECFORD, Colin (Mr) Messages Dr Cara Reconhall (05 Feb 2021, 14:27)                                                                                                    |                                |   |
| A Patients X Message Sent                                                                                                    |                                |   |
| Patient overview         Diaries         Outcomes         Messages         Medication         Measurements         Symptom tracking         Appointment         Outpatient appointment         Friday, 12 Feb 2021, 10:00 (lhr) |                                | 3 |
| □       Messages       □         □       Clinicians       □         □       Invitations       ∨         Invitations       ∨                                                                                                    |                                |   |
| ŋ]Ŋ Reporting ∨                                                                                                    |                                |   |
| Living With Platform - © Living With Limited 2021                                                                                                    |                                |   |

#### **PATIENT VIEW**

#### Messages (4/4)

Once your message is sent, this screen will show you a summary.

To return to the main messages page click **Messages** from the menu on the left hand side.

### **MANAGING PATIENTS (14/17)**

|                                  |                                |                                     | Logged in as Cara<br>Logout 윈 |               |
|----------------------------------|--------------------------------|-------------------------------------|-------------------------------|---------------|
| ☐ Dashboard Patients             | RECFORD, Colin (Mr) Medication |                                     |                               |               |
| Se Patients                      | RECFORD, Colin (Mr)            | IHS No. 251-176-8674                |                               | ?             |
| Patient overview                 | Administrations                |                                     |                               |               |
| Diaries<br>Outcomes              | When taken                     | Medication                          |                               | Ad hoc        |
| Messages                         | 13 Dec 2020, 15:32             | 1 × Ibuprofen 200mg tablets         |                               | ~             |
| Medication                       | 04 Dec 2020, 03:20             | 1 × Ibuprofen 200mg tablets         |                               | ~             |
| Measurements<br>Symptom tracking | 24 Nov 2020, 20:10             | 1 × Ibuprofen 200mg tablets         |                               | ~             |
| Symptom ducking                  | 15 Nov 2020, 04:53             | 1 × Paracetamol 500mg tablets       |                               | V             |
| Messages                         | 16 Oct 2020, 17:32             | 2 × Ibuprofen 200mg tablets         |                               | ~             |
|                                  | 24 Sep 2020, 04:24             | 2 × Co-codamol 12.8mg/500mg tablets |                               | V             |
| Clinicians                       | 10 Sep 2020, 00:27             | 1 × Ibuprofen 200mg tablets         |                               | V             |
| M Invitations                    | 24 Aug 2020, 06:40             | 1 × Ibuprofen 200mg tablets         |                               | V             |
| ק]] Reporting 🗸 🗸                | 21 Aug 2020, 01:34             | 1 × Ibuprofen 200mg tablets         |                               | ~             |
|                                  | 17 Jul 2020, 08:25             | 2 × Paracetamol 500mg tablets       |                               | ~             |
|                                  | 10 • Results per page          |                                     |                               | ⊲ ⊲ 1 2 3 ► ► |

#### **PATIENT VIEW**

#### Medication

On the Medication screen you can see when specific medications were taken as recorded by the patient.

Patients record their medication usage either in response to a scheduled reminder or ad hoc.

Missed medication administrations would be yellow (all were taken in our example).

### **MANAGING PATIENTS (15/17)**

| 📯 Living With          |                                          |                   | Logged in as Cara<br>Logout {] |   |
|------------------------|------------------------------------------|-------------------|--------------------------------|---|
| Dashboard Patients     | RECFORD, Colin (Mr) Measurements         |                   |                                |   |
| A Patients             | RECFORD, Colin (Mr) NHS No. 251-176-8674 |                   |                                | ? |
| Patient overview       | Measurements                             |                   |                                |   |
| Diaries                | Weight                                   |                   |                                |   |
| Outcomes               |                                          |                   |                                |   |
| Messages               |                                          |                   |                                |   |
| Medication             | 95kg                                     |                   |                                |   |
| Measurements           |                                          |                   |                                |   |
| Symptom tracking       | 85kg                                     |                   |                                |   |
|                        | 75kg                                     |                   |                                |   |
| C Messages             | 65kg                                     |                   |                                |   |
| Q Clinicians           | 55kg                                     |                   |                                |   |
| Invitations            | Nov 2019 Mar 2020                        | Jun 2020          | Oct 2020                       |   |
| <b>ʃ]]</b> Reporting ✓ | When measured                            | Measurement       |                                |   |
|                        | 19 Jan 2020, 10:15                       | <b>76</b> .400 kg |                                |   |
|                        | 10 Jan 2020, 10:55                       | 77 .100 kg        |                                |   |
|                        | 06 km 1020 00:00                         | 77 700 1          |                                |   |

#### **PATIENT VIEW**

#### Measurements

This screen shows you a summary of the measurements of weight, for example, taken by a patient on a specific date.

If you hover your mouse over plotted points, the patient's measurement on that date will appear.

### **MANAGING PATIENTS (16/17)**

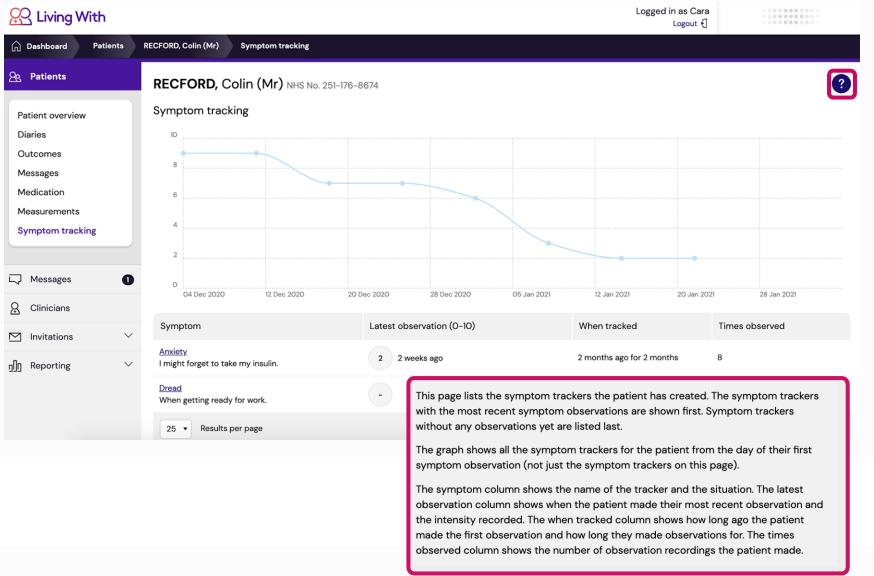

#### **PATIENT VIEW**

#### Symptom tracking (1/2)

This screen shows you a summary of the symptom trackers the patient has created. For each symptom and situation, the intensity of the patient's latest observation is listed on a scale of 0-10 with 10 being the most intense.

If you hover your mouse over plotted points, the patient's observation on that date will appear.

If you click links in the Symptom column, you'll be shown more details about that specific symptom. The next page of this guide explains more.

For help on this page use ? in the top right. The help text is highlighted to the left.

### **MANAGING PATIENTS (17/17)**

| 📯 Living With        |                                                 |                         | Logged in as Cara<br>Logout {] |   |
|----------------------|-------------------------------------------------|-------------------------|--------------------------------|---|
| Dashboard Patients   | RECFORD, Colin (Mr) Symptom tracking Symptom    | n tracker – 27 Nov 2020 |                                |   |
| A Patients           | RECFORD, Colin (Mr) NHS No. 251-176-8           | 674                     |                                | ? |
| Patient overview     | Symptom tracker - 27 Nov 2020                   |                         |                                |   |
| Diaries<br>Outcomes  | Symptom                                         |                         |                                |   |
| Messages             | Anxiety                                         |                         |                                |   |
| Medication           | Situation                                       |                         |                                |   |
| Measurements         | I might forget to take my insulin.              |                         |                                |   |
| Symptom tracking     | Instructions and notes                          |                         |                                |   |
| C Messages           | Set a reminder on your phone. Create a routine. |                         |                                |   |
|                      |                                                 |                         |                                |   |
| A Clinicians         | When observed                                   | Intensity (0-10)        | )                              |   |
| M Invitations        | 22 Jan 2021, 11:41                              | 2 2 weeks a             | ago                            |   |
| חַ]ָּן Reporting 🗸 🗸 | 15 Jan 2021, 11:41                              | 2 3 weeks a             | ago                            |   |
|                      | 08 Jan 2021, 11:41                              | 3 1 month a             | ago                            |   |

#### **PATIENT VIEW**

#### Symptom tracking (2/2)

This screen shows you the details of a specific symptom tracker the patient has created. The intensity of each observation is listed against the date the observation was made.

For example, tracking anxiety, this page shows each time the patient felt anxious about taking their insulin and how intense that experience was.

## **Administration**

unsol non concord

Reporting & invitation management

### **MESSAGES FROM ALL PATIENTS**

| 📯 Living W    | Vith     |                          |                                            |          | Logged in as John<br>Logout 윈 |   |
|---------------|----------|--------------------------|--------------------------------------------|----------|-------------------------------|---|
| Dashboard     | Messages |                          |                                            |          |                               |   |
| Se Patients   |          | Messages to deal with    |                                            |          |                               | ? |
| 📿 Messages    |          | Patient                  | Patient ID                                 | How many | Latest                        |   |
| Q Clinicians  |          | No messages to deal with |                                            |          |                               |   |
| Invitations   | ~        |                          |                                            |          |                               |   |
| ŋ]] Reporting | ~        |                          |                                            |          |                               |   |
|               |          |                          |                                            |          |                               |   |
|               |          |                          |                                            |          |                               |   |
|               |          |                          |                                            |          |                               |   |
|               |          |                          |                                            |          |                               |   |
|               |          |                          |                                            |          |                               |   |
|               |          |                          |                                            |          |                               |   |
|               |          |                          |                                            |          |                               |   |
|               |          |                          |                                            |          |                               |   |
|               |          |                          |                                            |          |                               |   |
|               |          |                          |                                            |          |                               |   |
|               |          |                          |                                            |          |                               |   |
|               |          |                          | Living With Platform - © Living With Limit |          |                               |   |

Click **Messages** on the homescreen or beneath **Patients** in the left-hand menu to see a list of Messages to deal with from all patients.

When relevant, the screen which appears includes how many messages need to be dealt with, and the date the latest message was sent.

Click links in the Patient column to be taken to the page displaying full conversations with respective patients. See page 22 of this guide for more information.

#### **INVITATIONS OVERVIEW**

| 📯 Living V    | Vith        |                                                                              |                                                         |                 | Logged in as Michael<br>Logout {] |                    |
|---------------|-------------|------------------------------------------------------------------------------|---------------------------------------------------------|-----------------|-----------------------------------|--------------------|
| n Dashboard   | Invitations |                                                                              |                                                         |                 |                                   |                    |
| Patients      |             | Invitations                                                                  |                                                         |                 | Invite patient 8                  | Invite clinician 🙎 |
| - Messages    |             |                                                                              |                                                         |                 |                                   |                    |
| Clinicians    |             | You can change someone's email address by editing and resending their invite | ation. Press the 'resend or edit' button in the actions | column.         |                                   |                    |
| ✓ Invitations | ~           | Name                                                                         | When sent                                               | Status          | Туре                              | Actions            |
|               |             | PRIOR. Anne (Ms)                                                             | 13 Jan 2021                                             | Invitation sent | Patient                           | resend or edit     |
| Reporting     | ~           | WHITE, James (Dr )                                                           | 13 Jan 2021                                             | Invitation Sent | Clinician                         | resend or edit     |
|               |             |                                                                              |                                                         |                 |                                   |                    |

To view any pending invitations, just click **Invitations** on the menu on the left hand side. This will take you to the main Invitations page shown here. From Invitations, you can invite clinicians and patients using the buttons above the invitations list - i.e. click Invite Patient (grey).

If you click the links in a patient's name, purple in the Name column, you will be taken to the Patient Overview screen (see page 16 of this guide). You can edit patient details from there, but they won't be notified if they haven't accepted your invitation yet.

You can resend invitations from here if the invitee has not received theirs, or if their original one has expired. Just click the **Resend or Edit** button (grey) on the right hand side of the screen. The next page of this guide explains what will then be shown to you.

For help on this page, use ? in the top right. The help text is highlighted to the left.

In this section, you can view the invitations that have been sent to patients and staff.

#### Useful terms + tips:

Invitation expired: enrolment needs to be completed within 30 days.

Once enrolled, patients will appear in the "Patients" section.

88

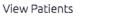

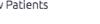

LIVING WITH COVID RECOVERY USER GUIDE

### **RESENDING PATIENT INVITATION (1/3)**

| 📯 Living With                                                                                                    | Le                                                                                                    | ogged in as Michael<br>Logout {] |   |
|----------------------------------------------------------------------------------------------------|----------------------------------------------------------------------------------------------------|----------------------------------|---|
| Dashboard Invitations                                                                                                    | Resend patient invitation                                                                                                    |                                  |   |
| <ul><li>Be Patients</li><li>□ Messages</li></ul>                                                                                                    | Resend patient invitation                                                                                                    |                                  | 0 |
| ↓       Messages         ▲       Clinicians         ▶       Invitations         ↓       View all invitations         ↓       Invite patient         ↓       Invite clinician         ↓       Reporting | How do you wish to resend the invitation:     resend the original invitation for Ms Anne Prior to anne.prior@example.org    dist and resend the invitation   Resend invitation                                                                                                    |                                  |   |
|                                                                                                    | Use this page to resend patient invitations to create a Living With account.<br>This information will be accessible from the patient's information screen once they have<br>enrolled.<br>Fields marked with an asterisk * are required.<br>ID: the "ID" field is typically used for the patient's individual Hospital Number or Clinic<br>Reference; this identifier is displayed next to their name on the Patients list screen. It<br>can contain letters and dashes as well as digits.<br>Pending invitations are listed in the "Invitations" section. |                                  |   |
|                                                                                                    | View Invitations                                                                                                    |                                  |   |

## RESEND THE ORIGINALPATIENT INVITATION

#### Time: 2 minutes

After selecting **Resend or Edit**, you will have two options available to you from this screen to resend the original invitation or edit it first.

**Resend the original invitation** will send an email to the address given by the patient in the original invitation process. This resets the number of days that the patient has to complete registration for Living With. They get an extra 30 days to sign up.

See the next page of this guide for information about editing the invite first.

For help on this page, use ? in the top right. The help text is highlighted to the left.

### **RESENDING PATIENT INVITATION (2/3)**

| 🤗 Living With         | Logged in as Mich<br>Logou                                                                                                    |   |
|-----------------------|----------------------------------------------------------------------------------------------------|---|
| Dashboard Invitations | Resend patient invitation                                                                                                    |   |
| <u>Po</u> Patients    | Resend patient invitation                                                                                                    | 9 |
|                       |                                                                                                    |   |
| Q Clinicians          | How do you wish to resend the invitation:                                                                                              |   |
| ☑ Invitations ∧       | <ul> <li>resend the original invitation for Ms Anne Prior to anne.prior@example.org</li> <li>edit and resend the invitation</li> </ul> |   |
| View all invitations  |                                                                                                    |   |
| Invite patient        | Email * anne.prior@example.org                                                                                                    |   |
| Invite clinician      | NHS Number                                                                                                    |   |
| ŋ]Ŋ Reporting ∨       |                                                                                                    |   |
|                       | Resend invitation                                                                                                    |   |

EDIT AND RESEND THE

Edit and resend the invitation allows you to enter an email address for the patient if they have not received the original invitation, for example if a typo was made in the original

The patient's NHS number will be filled in here. If your clinic is a private clinic and does not use NHS numbers this screen will show a

**PATIENT INVITATION** 

Time: 2 minutes

input process.

Hospital ID.

### **RESENDING PATIENT INVITATION (3/3)**

| Q   | C Living W                                                              | ith         |                                                                                         |                                                                                                    | Logged in as Michael<br>Logout |          |
|-----|-------------------------------------------------------------------------|-------------|-----------------------------------------------------------------------------------------|----------------------------------------------------------------------------------------------------|--------------------------------|----------|
| ଜ   | Dashboard                                                               | Invitations | Invite patient                                                                          |                                                                                                    |                                |          |
| 5   | Patients<br>Messages                                                    |             | Invitation sent to patient<br>The invitation to enrol has been sent. Pending invitation | is are listed in the 'Invitations' section.                                                                                                    |                                | View par |
|     | Clinicians Invitations View all invitat Invite patient Invite clinician |             |                                                                                         | As part of the enrolment process, the patient will be required to enter the following verification code to confirm their identity:<br>50240457<br>Print patient's verification code |                                |          |
| 900 | Reporting                                                               | ~           |                                                                                         |                                                                                                    |                                |          |

## RESENDING PATIENT

#### Time: 2 minutes

Once you have selected either option and pressed **Resend Invitation** this screen will appear again and you have the option to print it out.

Living With Platform - © Living With Limited 2021

### **RESENDING CLINICIAN INVITATION (1/3)**

| 📯 Living With                                                                            |                                                                                                    | Logged in as Michael<br>Logout {] |   |
|------------------------------------------------------------------------------------------|----------------------------------------------------------------------------------------------------|-----------------------------------|---|
| Dashboard Invitations                                                                    | Resend Clinician Invitation                                                                                                    |                                   |   |
| <ul><li>Age Patients</li><li>□ ↓ Messages</li></ul>                                      | Resend clinician invitation                                                                                                    |                                   |   |
| <ul> <li>B. Clinicians</li> <li>✓ Invitations</li> <li>✓ View all invitations</li> </ul> | How do you wish to resend the invitation: <ul> <li>resend the original invitation for Dr James White to james.white@example.org</li> <li>edit and resend the invitation</li> </ul> |                                   |   |
| Invite patient                                                                           | Resend invitation                                                                                                    |                                   |   |
| ŋ∬ŋ Reporting ∨                                                                          | Use this page to resend clinician invitations to create a Living With account                                                                                                    | t.                                | 1 |
|                                                                                          | Fields marked with an asterisk * are required.         Pending invitations are listed in the "Invitations" section.         View Invitations                                       |                                   |   |

## RESEND THE ORIGINAL CLINICIAN INVITATION

#### Time: 2 minutes

After selecting **Resend** you will be taken to this screen and have two options available to you.

**Resend the original invitation** will send an invite to the email address given by the clinician in the original invitation process. This will reset the number of days that the clinician has to complete registration for Living With so they have a further 30 days from the time that the new invitation is sent so is appropriate for use if the original invitation has expired.

### **RESENDING CLINICIAN INVITATION (2/3)**

| 🔗 Living With         |                                                                                                    | Logged in as Michael<br>Logout ᆌ |   |
|-----------------------|----------------------------------------------------------------------------------------------------|----------------------------------|---|
| Dashboard Invitations | Resend Clinician Invitation                                                                                                    |                                  |   |
| Se Patients           | Resend clinician invitation                                                                                                    |                                  | ? |
| C Messages            |                                                                                                    |                                  |   |
| & Clinicians          | How do you wish to resend the invitation:                                                                                                |                                  |   |
| M Invitations         | <ul> <li>resend the original invitation for Dr James White to james.white@example.org</li> <li>edit and resend the invitation</li> </ul> |                                  |   |
| View all invitations  |                                                                                                    |                                  |   |
| Invite patient        | Email *                                                                                                    |                                  |   |
| Invite clinician      | james.white@example.org                                                                                                    |                                  |   |
| ŋ]ŋ Reporting ∨       | Resend invitation                                                                                                    |                                  |   |
|                       |                                                                                                    |                                  |   |
|                       |                                                                                                    |                                  |   |
|                       |                                                                                                    |                                  |   |
|                       |                                                                                                    |                                  |   |
|                       |                                                                                                    |                                  |   |
|                       |                                                                                                    |                                  |   |
|                       |                                                                                                    |                                  |   |
|                       |                                                                                                    |                                  |   |
|                       |                                                                                                    |                                  |   |
|                       | Living With Platform - © Living With Limited 2021                                                                                        |                                  |   |

### EDIT AND RESEND THE CLINICIAN INVITATION

#### Time: 2 minutes

**Edit and resend the invitation** allows you to enter an email address for the clinician if they have not received the original invitation, for example if you made a typo in the original input process.

### **RESENDING CLINICIAN INVITATION (3/3)**

| 📯 Living With               |                                                            |                                                                                         | Logged in as Michael<br>Logout {] |  |
|-----------------------------|------------------------------------------------------------|-----------------------------------------------------------------------------------------|-----------------------------------|--|
| Dashboard Invitations       | Invite clinician                                           |                                                                                         |                                   |  |
| 8 Patients                  | Invitation sent to clinician                               |                                                                                         |                                   |  |
| C Messages                  | The invitation to enrol has been sent. Pending invitations | s are listed in the 'Invitations' section.                                              |                                   |  |
| Q Clinicians                |                                                            | As part of the enrolment process, the clinician will be required to enter the following |                                   |  |
| Invitations                 |                                                            | verification code to confirm their identity:                                            |                                   |  |
| View all invitations        |                                                            | 80594380                                                                                |                                   |  |
| Invite patient              |                                                            | Print clinician's verification code                                                     |                                   |  |
| Invite clinician            |                                                            |                                                                                         |                                   |  |
| g]]g Reporting $\checkmark$ |                                                            |                                                                                         |                                   |  |
|                             |                                                            |                                                                                         |                                   |  |
|                             |                                                            |                                                                                         |                                   |  |
|                             |                                                            |                                                                                         |                                   |  |
|                             |                                                            |                                                                                         |                                   |  |
|                             |                                                            |                                                                                         |                                   |  |
|                             |                                                            |                                                                                         |                                   |  |
|                             |                                                            |                                                                                         |                                   |  |
|                             |                                                            |                                                                                         |                                   |  |
|                             |                                                            |                                                                                         |                                   |  |

Living With Platform - © Living With Limited 2021

## EDIT AND RESEND THE CLINICIAN INVITATION

#### Time: 2 minutes

Once you have selected either option this screen will appear again and you have the option to print it out.

LIVING WITH COVID RECOVERY USER GUIDE

### **REPORTING (1/2)**

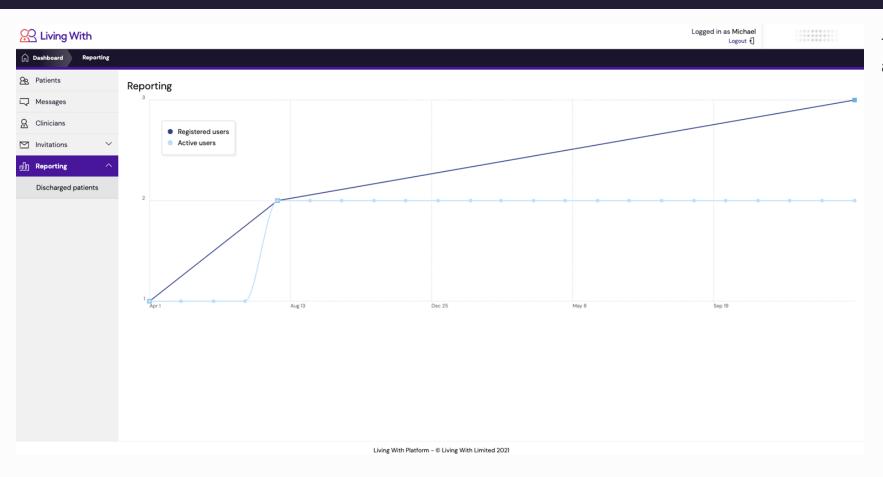

This page shows both the total of Registered and Active users.

- Active Users indicates the number of patients regularly submitting records.
- Registered Users shows all patients connected to the clinic whether they are submitting records or not.

LIVING WITH COVID RECOVERY USER GUIDE

#### **REPORTING (2/2)**

| 📯 Living Wi       | /ith      |                        |            |                | Logged in as Michael<br>Logout {] |   |
|-------------------|-----------|------------------------|------------|----------------|-----------------------------------|---|
| Dashboard         | Reporting | Discharged patients    |            |                |                                   |   |
| <u>A</u> Patients |           | Discharged patients    |            |                |                                   | ? |
| C Messages        |           | Name                   | Patient ID | Discharge date | Registration date                 | - |
| Q Clinicians      |           | No discharged Patients |            |                |                                   |   |
| Invitations       | $\sim$    |                        |            |                |                                   |   |
| חַוַן Reporting   | ^         |                        |            |                |                                   |   |
| Discharged pa     | atients   |                        |            |                |                                   |   |
|                   |           |                        |            |                |                                   |   |
|                   |           |                        |            |                |                                   |   |
|                   |           |                        |            |                |                                   |   |
|                   |           |                        |            |                |                                   |   |
|                   |           |                        |            |                |                                   |   |
|                   |           |                        |            |                |                                   |   |
|                   |           |                        |            |                |                                   |   |
|                   |           |                        |            |                |                                   |   |
|                   |           |                        |            |                |                                   |   |
|                   |           |                        |            |                |                                   |   |
|                   |           |                        |            |                |                                   |   |

This screen lists discharged patients from the Living With platform (see page 18 of this guide for more information).

If you need to re-register a discharged patient please contact Living With Support. See the next page of this guide for our contact information.

Living With Platform - © Living With Limited 2021

## **C** Living With

### **QUESTIONS?**

See something that is not addressed here?

Get in touch.

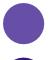

support@livingwith.health

0800 909 8959